# **TASCAM** Sonicview Control

## **MANUAL DE INSTRUCCIONES**

V1.6

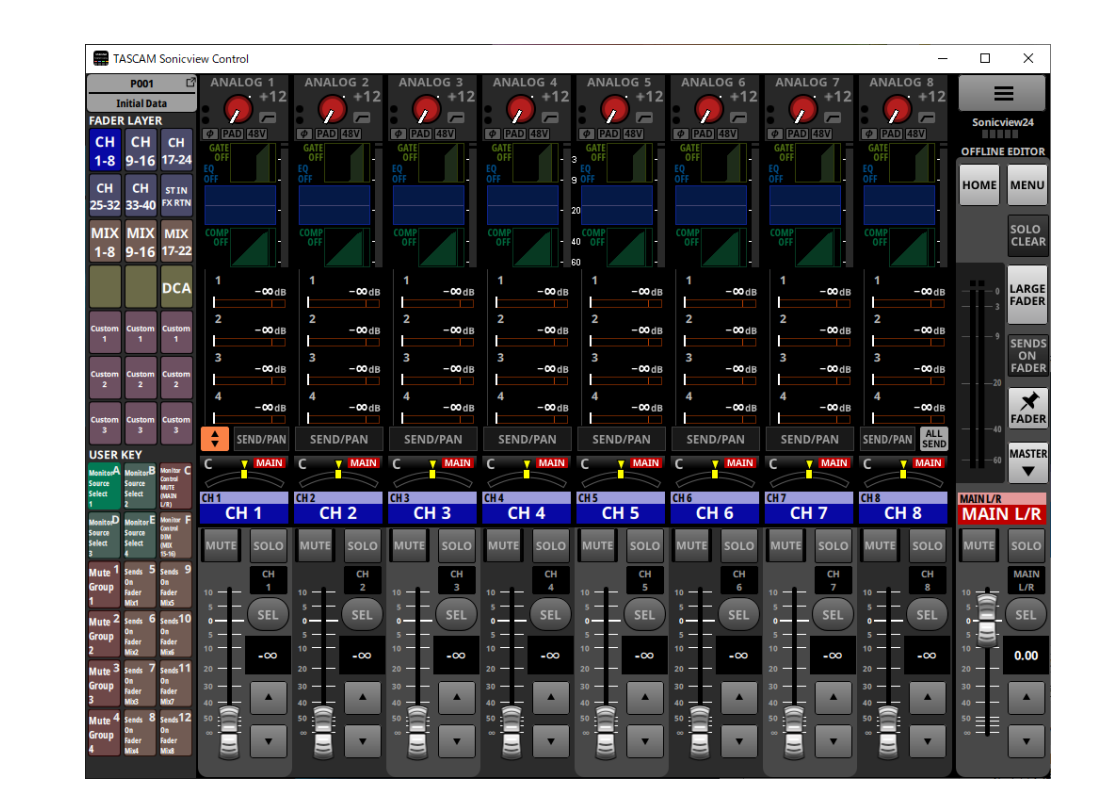

D01406683C

## **Índice**

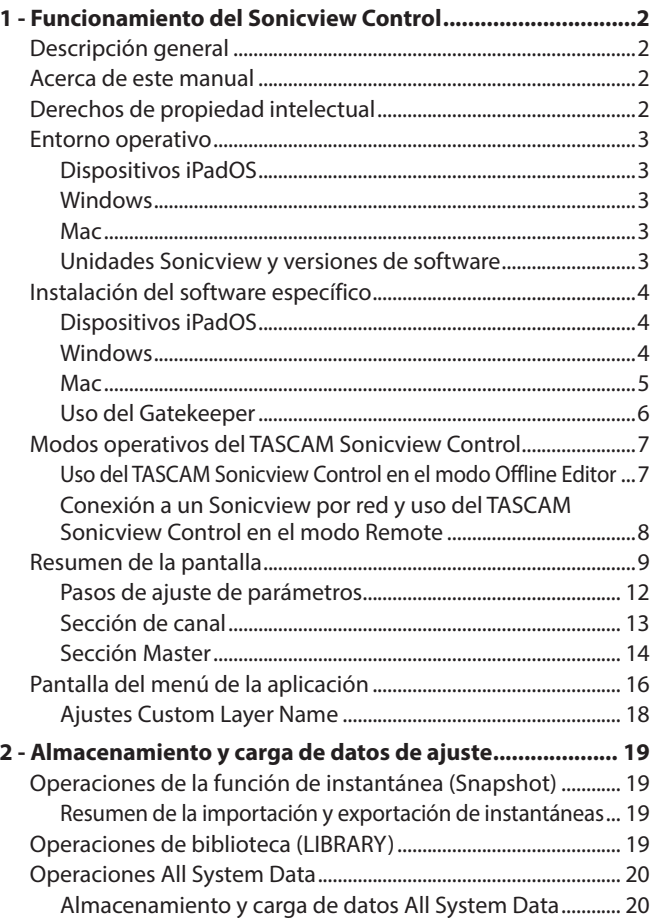

## **Descripción general**

El software TASCAM Sonicview Control ha sido diseñado para el manejo de los modelos Sonicview 16 y Sonicview 24.

Este software admite una amplia gama de funciones, desde la creación de sistemas que utilizan el Sonicview 16 y Sonicview 24 hasta la gestión y el manejo diarios.

Para conocer los pasos operativos en pantalla idénticos a los de las unidades Sonicview, consulte el Manual de referencia del Sonicview mientras lee esta documento.

**Antes de usar este software, lea el Acuerdo de licencia de uso del software y acepte sus términos.**

### **Acerca de este manual**

En este manual utilizamos los siguientes convencionalismos

- o Los smartphones, tablets y ordenadores aparecen designados de forma genérica como "dispositivos".
- o Los mensajes que aparecen en los dispositivos son visualizados entre comillas como en este ejemplo: "OK".
- o Además también encontrará información adicional en los siguientes formatos.

#### **AVISO**

Son avisos y consejos relativos al uso de este aparato.

#### **NOTA**

Son explicaciones sobre actuaciones para casos concretos.

#### **CUIDADO**

Esto le advierte que puede dañar el equipo o perder datos si no sigue las instrucciones.

#### **A** CUIDADO |

Esto le advierte que existe el riesgo de daños personales si no sigue las instrucciones.

## **Derechos de propiedad intelectual**

- o TASCAM is a registered trademark of TEAC Corporation.
- o Microsoft, Windows and Windows Media are either registered trademarks or trademarks of Microsoft Corporation in the United States and/or other countries.
- o Apple, Mac, macOS, iPadOS and the App Store are trademarks of Apple Inc. in the U.S. and other countries.
- o The App Store is a service mark of Apple Inc.
- o IOS is a trademark or registered trademark of Cisco Systems, Inc. in the U.S. and other countries and is used under license.
- o Other company names, product names and logos in this document are the trademarks or registered trademarks of their respective owners.

#### <span id="page-2-0"></span>**Entorno operativo**

#### **Dispositivos iPadOS**

**Sistemas operativos compatibles** iPadOS 16, iPadOS 15, iPadOS 14

**Dispositivos soportados** iPad con procesador arm64 o más reciente

#### **Windows**

**Sistemas operativos compatibles** Windows 11 (64 bits)

Windows 10 (64 bits)

**Requisitos de hardware del ordenador**

Ordenador Windows que admita hardware Direct X11

#### **CPU**

Recomendamos Intel Core i series o posterior

#### **Memoria**

8 GB o superior (recomendable 16 GB como mínimo)

#### **Espacio libre de disco**

Mínimo 150 MB

#### **Resolución de pantalla/número de colores**

1280×1024 (SXGA) o superior Recomendable True Color (32 bits)

#### **Mac**

#### **Sistemas operativos compatibles**

macOS Ventura (13) macOS Monterrey (12) macOS Big Sur (11) macOS Catalina (10.15)

#### **Modelos compatibles**

Ordenadores Mac con procesadores de las series Intel Core i/ Apple M

#### **Memoria**

8 GB o superior (recomendable 16 GB como mínimo)

#### **Espacio libre de disco** Mínimo 150 MB

#### **Resolución de la pantalla**

1280×1024 (SXGA) o superior

#### **Unidades Sonicview y versiones de software**

#### **Dispositivos admitidos**

Sonicview 16, Sonicview 24

#### **Versiones de software**

Unidades Sonicview: Versión 1.6\* Versión del software TASCAM Sonicview Control: Versión 1.6

\* Recomendamos que utilice siempre la última versión de firmware disponible para la unidad Sonicview. Para obtener la última versión de firmware disponible, vaya a la web global de TEAC (https://teac-global.com/).

### <span id="page-3-0"></span>**Instalación del software específico**

#### **Dispositivos iPadOS**

- **1.** Conecte el iPad a Internet.
- **2.** Localice la aplicación TASCAM Sonicview Control en el App Store. Después, descárguela e instálela.
	- o Tenga en cuenta que el usuario es el responsable de los posibles costes relacionados con la conexión a Internet.

#### **Windows**

En esta sección explicamos los pasos necesarios para la instalación del TASCAM Sonicview Control.

- **1.** Conecte a internet el ordenador que esté usando.
- **2.** Descargue el instalador de la aplicación TASCAM Sonicview Control desde la web global de TEAC (https://teac-global.com/).
	- o Tenga en cuenta que el usuario es el responsable de los posibles costes relacionados con la conexión a Internet.
- **3.** Descomprima el archivo después de descargarlo y haga doble clic en el archivo TASCAM\_Sonicview\_Control\_ installer\_x.x.x.exe (donde "x.x.x" es la versión) para ejecutar el instalador.

Cuando aparezca la pantalla de selección de idioma del instalador, elija el idioma que quiera y haga clic en el botón "OK".

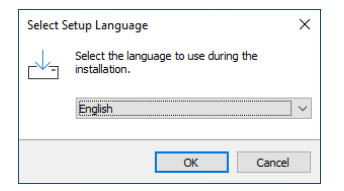

**4.** Aparecerá la pantalla del contrato de licencia de software. Elija "I accept the agreement" si acepta los términos de la licencia y haga clic después en "Next" para continuar.

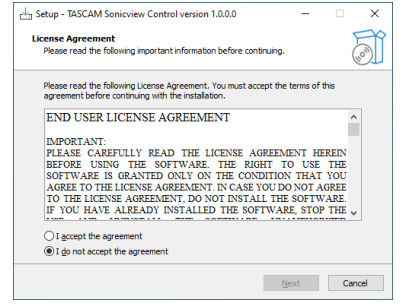

**5.** Aparecerá la pantalla de duración de la finalización de la instalación.

Haga clic en el botón "Install".

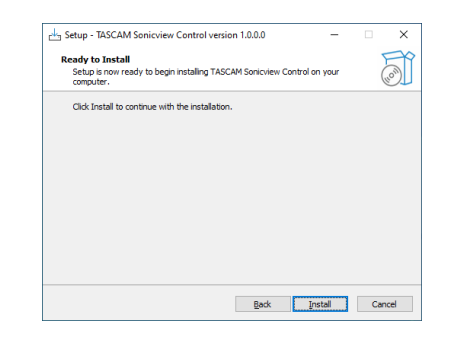

**6.** Aparecerá entonces la pantalla de progreso de la instalación. Si quiere cancelar la instalación en este momento, haga clic en el botón "Cancel".

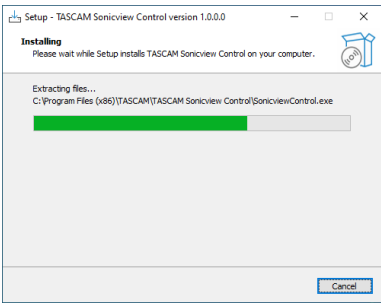

**7.** Aparecerá después la pantalla de finalización de la instalación.

Si quiere poner en marcha la app TASCAM Sonivciew Control inmediatamente, haga clic en el botón "Finish".

Para ejecutar la app TASCAM Sonicview Control más tarde, quite la marca (4) de la casilla que está al lado de "Launch TASCAM Sonicview Control" y después haga clic en el botón "Finish".

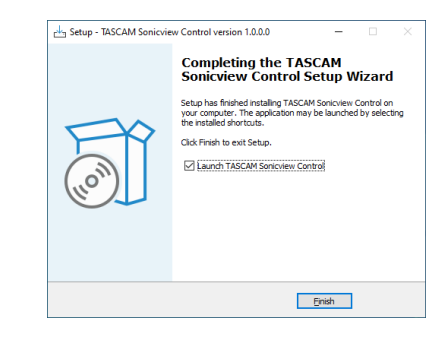

Esto completará la instalación del software.

#### <span id="page-4-0"></span>**Mac**

#### **NOTA**

Durante la instalación de la app TASCAM Sonicview Control para Mac, es posible que aparezca un mensaje de advertencia como este: "'TASCAM\_Sonicview\_Control.pkg' can't be opened because it was not downloaded from the Mac App Store." Si aparece un mensaje como este, siga las instrucciones en ["Uso](#page-5-1)  [del Gatekeeper" en pág. 6](#page-5-1) y después siga con la instalación.

- **1.** Descargue la última versión de la app TASCAM Sonicview Control para el sistema operativo que esté utilizando desde la web global de TEAC (https://teac-global.com/) y guárdela en el ordenador que está usando.
- **2.** "TASCAM\_SonicviewControl\_x.x.x.dmg" (donde x.x.x es la versión del software), que es el archivo de imagen de disco almacenado para la app TASCAM Sonicview Control para Mac. Después, haga doble clic en "TASCAM\_Sonicview\_ Control.pkg" dentro de la carpeta que aparece.
- **3.** Haga doble clic en "TASCAM\_SonicviewControl\_x.x.x.dmg" (donde x.x.x es la versión del software), que es el archivo de imagen de disco almacenado para la app TASCAM Sonicview Control para Mac. Después, haga doble clic en "TASCAM\_ Sonicview\_Control.pkg" dentro de la carpeta que aparece.

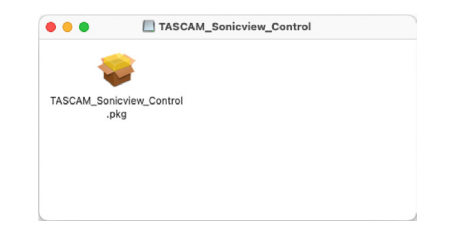

#### **NOTA**

Dependiendo de los ajustes de su ordenador, es posible que el archivo zip descargado no se haya abierto automáticamente. En ese caso, abra primero el archivo zip y después haga doble clic en el archivo de imagen de disco.

**4.** Cuando se ponga en marcha el instalador, haga clic en el botón "Continue".

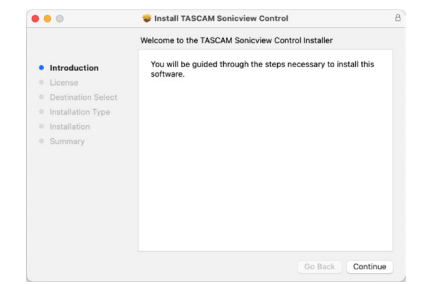

**5.** A continuación, elija el idioma que quiera y haga clic en el botón "Continue".

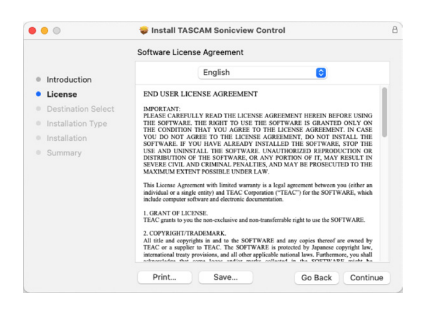

**6.** Haga clic en el botón "Read License" y compruebe la información sobre el Acuerdo de licencia de software. Si está de acuerdo con esa información, haga clic en "Agree". Después, haga clic en el botón "Next".

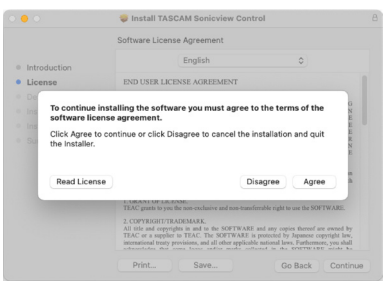

**7.** Para poner en marcha la instalación, haga clic en el botón "Install" en la ventana que aparecerá.

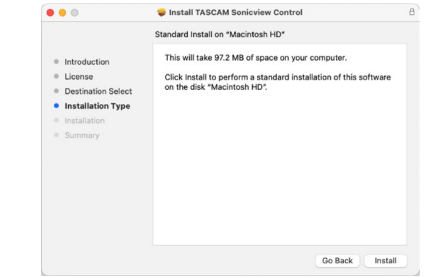

**8.** Una vez que la instalación haya terminado, aparecerá la siguiente pantalla. Haga clic en el botón "Close".

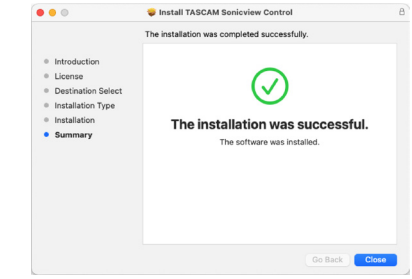

#### Esto completará la instalación del software.

#### <span id="page-5-1"></span><span id="page-5-0"></span>**Uso del Gatekeeper**

Cuando utilice mac OS, dependiendo de los ajustes de la función de seguridad Gatekeeper, es posible que aparezca un mensaje de advertencia durante la instalación.

La solución a usar dependerá del mensaje de advertencia que aparezca.

Para más información, consulte las siguientes explicaciones:

#### **Cuando el ajuste del Gatekeeper sea "Allow applications downloaded from: the Mac App Store"**

Es posible que aparezca el siguiente mensaje de advertencia de seguridad: "'TASCAM\_Sonicview\_Control.pkg' can't be opened because it was not downloaded from the Mac App Store."

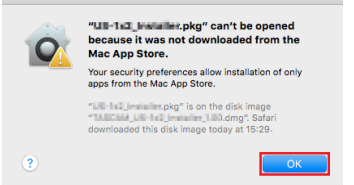

En este caso, haga clic en el botón "OK" para cerrar el mensaje. Después, haga control-clic (o clic con el botón derecho) en el archivo y haga clic en "Open" en el menú.

Cuando aparezca el mensaje de advertencia de seguridad "'TASCAM\_Sonicview\_Control.pkg' can't be opened because it was not downloaded from the Mac App Store. Are you sure you want to open it?", haga clic en el botón "Open".

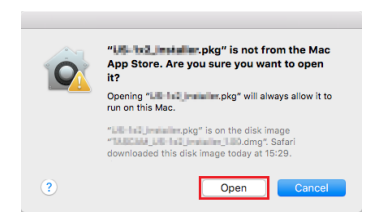

Este mensaje de advertencia también puede aparecer cuando el ajuste del Gatekeeper sea otro distinto a "Allow applications downloaded from: the Mac App Store."

Es posible que aparezca de nuevo el mensaje de advertencia de seguridad "'TASCAM\_Sonicview\_Control.pkg' can't be opened because it was not downloaded from the Mac App Store." y que no pueda abrir el fichero.

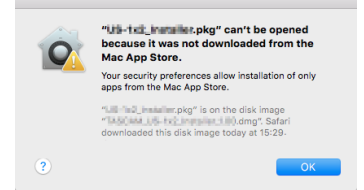

En este caso, copie el archivo desde la carpeta en la que se encuentra en el escritorio o en otra carpeta y después ábralo. Alternativamente, cambie el ajuste del Gatekeeper a "Allow apps downloaded from: App Store and identified developers" e intente abrirlo de nuevo.

#### **Cuando el ajuste del Gatekeeper no sea "Allow applications downloaded from: the Mac App Store"**

Es posible que aparezca el siguiente mensaje de advertencia de seguridad: "'TASCAM\_Sonicview\_Control\_x.x.x.dmg' (x.x.x is the version number) is an application downloaded from the Internet. Are you sure you want to open it?" En este caso, haga clic en el botón "Open".

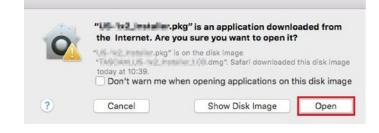

#### **Cambio de los ajustes del Gatekeeper**

Puede cambiar los ajustes del Gatekeeper a través del elemento "Allow applications downloaded from:" en la página "General" del panel "Security & Privacy" de las Preferencias del sistema.

Para cambiar esto, deberá hacer clic en el icono de candado  $\left(\bigoplus\right)$  en la parte inferior izquierda e introducir una contraseña para desbloquear los ajustes.

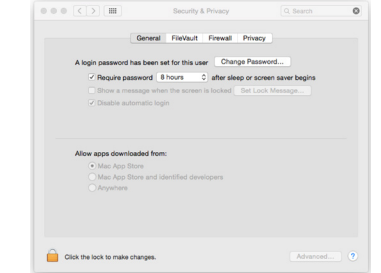

Estos ajustes se bloquearán de nuevo en cuanto haga clic en el botón  $\bullet$  o use comando-O para cerrar las Preferencias del sistema o cuando haga clic en "Show All" para cerrar el panel abierto.

#### **CUIDADO**

El cambio de los ajustes del Gatekeeper puede dar lugar a riesgos de seguridad.

Si ha modificado los ajustes del Gatekeeper de cara a reducir la seguridad (usando uno de los ajustes más bajos), vuelva a ajustarlo en el valor original después de instalar la aplicación.

## <span id="page-6-0"></span>**Modos operativos del TASCAM Sonicview Control**

El TASCAM Sonicview Control le ofrece los siguientes modos operativos.

#### **Modo Offline Editor**

- o Este es un modo para editar instantáneas y todos los datos del sistema en situación offline cuando la unidad Sonicview no esté conectada.
- o Puede usar este modo para comprobar contenido que puede ser ajustado usando el TASCAM Sonicview Control.
- o Los datos de ajustes de instantáneas y grupos All System Data que hayan sido editados en este modo de edición offline pueden ser exportados a tarjetas SD y dispositivos USB flash y después se importados en unidades Sonicview.
- o Los datos de ajustes de instantáneas y grupos All System Data que hayan sido ajustados en las unidades Sonicview y exportados a tarjetas SD y dispositivos USB flash también pueden ser editados en el TASCAM Sonicview Control.

#### **NOTA**

- El modo de edición offline no es admitido por los dispositivos iPadOS.
- Los datos de ajustes de instantáneas y grupos All System Data son almacenados y recargados dentro de la zona de gestión de la app, y puede realizar copias de seguridad de ellos y recuperarlos desde carpetas elegidas en ordenadores Windows/Mac.
- Los datos de ajustes de instantáneas y grupos All System Data que hayan sido editados en este modo de edición offline se perderán cuando salga de la app. Almacene estos grupos All System Data según sea necesario.
- i Cuando ponga en marcha la app, será recargada la última instantánea cargada.
- No es posible usar operaciones que requieran la pulsación simultánea de dos botones.

#### **Modo Remote**

Cuando el Sonicview y el otro dispositivo estén conectados a una red, podrá controlar el Sonicview usando el Sonicview Control en ese otro dispositivo.

#### **NOTA**

• El Sonicview Control solo puede controlar una unidad Sonicview a la vez. No es posible controlar varias unidades Sonicview al mismo tiempo. Además, solo puede ser conectada una unidad Sonicview a la vez al Sonicview Control.

- $\bullet$  No es posible usar algunos elementos del menú en este modo Remote.
- No es posible usar operaciones que requieran la pulsación simultánea de dos botones.

#### **Uso del TASCAM Sonicview Control en el modo Offline Editor**

- **1.** Ejecute la app TASCAM Sonicview Control. Aparecerá la pantalla de inicio de sesión.
- **2.** Toque en "Offline Editor 16" o en "Offline Editor 24" en la pantalla de identificación (Login).
	- Toque en "Offline Editor 16" en la pantalla de Login si va a crear o editar datos para un Sonicview 16.
	- Toque en "Offline Editor 24" en la pantalla de Login si va a crear o editar datos para un Sonicview 24.

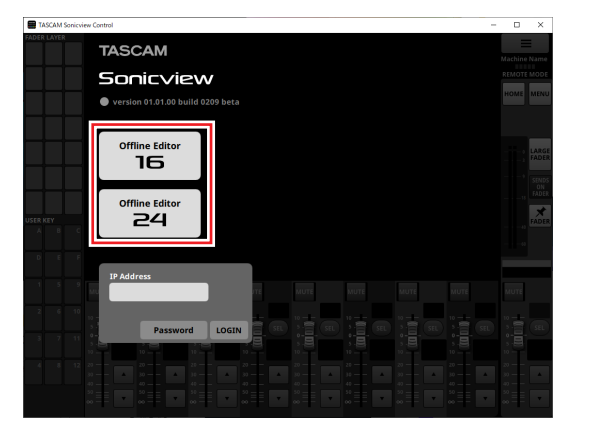

En el modo Offline Editor, identifíquese en la aplicación. En el modo Offline Editor, aparecerá "OFFLINE EDITOR" en la zona de visualización de información de la pantalla de la app[.](#page-9-0) (Vea " $(7)$  [Zona de visualización de información" en pág. 10\)](#page-9-0).

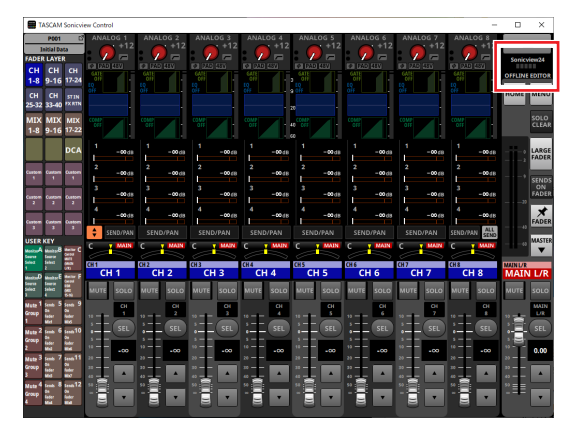

#### **NOTA**

En la parte superior izquierda de la pantalla de identificación aparecerá la versión del TASCAM Sonicview Control.

#### <span id="page-7-0"></span>**Conexión a un Sonicview por red y uso del TASCAM Sonicview Control en el modo Remote**

- **1.** Encienda el Sonicview.
- **2.** Conecte el puerto ETHERNET del Sonicview a un router. (Recomendamos que utilice cables LAN de categoría 6 o superior).
- **3.** Conecte los dispositivos en los que use la app TASCAM Sonicview Control a la red vía Wi-Fi o al router a través de conexiones por cable.

#### **CUIDADO**

Conecte el Sonicview y el otro dispositivo al mismo router. Si realiza las conexiones a través de varios hubs y routers, es posible que la aplicación no pueda detectar dispositivos en la red por medio del UPnP multicasting.

Incluso cuando la unidad Sonicview y el otro dispositivo estén conectados al mismo hub o router, es posible que no funcione la detección dependiendo del modelo de hub o router que esté usando.

Para obtener más información, póngase en contacto con su administrador de red.

**4.** Ejecute la app TASCAM Sonicview Control. Aparecerá la pantalla de inicio de sesión.

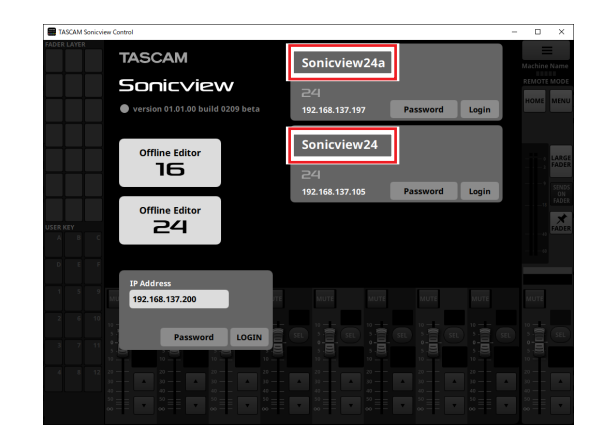

- Si tiene varias unidades Sonicview conectadas vía LAN, todas ellas aparecerán en la pantalla de identificación (Login).
- Los nombres establecidos como Nombre de unidad en la pantalla de configuración de red de las unidades

Sonicview aparecerán dentro de recuadros de color rojo. Si hay varias unidades Sonicview en la misma red, le recomendamos que les asigne nombres que haga que sean fáciles de identificar.

#### **NOTA**

- En la parte superior izquierda de la pantalla de identificación aparecerá la versión del TASCAM Sonicview Control.
- Si todas las unidades Sonicview están apagadas o si no es posible detectar un Sonicview en la red, aparecerá la siguiente pantalla de identificación-

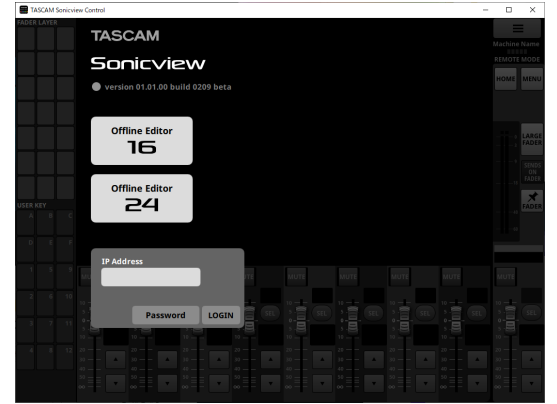

**5.** Toque sobre el Sonicview al que quiera identificarse. Puede introducir la contraseña de administrador del elemento elegido de la lista.

Elija el Sonicview que quiera configurar o comprobar e identifíquese.

#### **NOTA**

- La contraseña utilizada para conectarse a la red es ajustada previamente en la pantalla Network Setup en el Sonicview. Para ajustar la contraseña, consulte "Pantalla Network Setup" en "4 - Configuración del mezclador y otros ajustes" del Manual de referencia del Sonicview.
- i Para iniciar la sesión (identificarse), también puede introducir la dirección IP en el campo IP Address.

**6.** Cuando haya sido establecida la conexión entre el Sonicview y el dispositivo, inicie sesión en la app en el modo Remote. En este modo Remote, aparecerá "REMOTE MODE" en la zona de visualización de información de la pantalla de la app[. \(Vea](#page-9-0)  " $(7)$  [Zona de visualización de información" en pág. 10\).](#page-9-0)

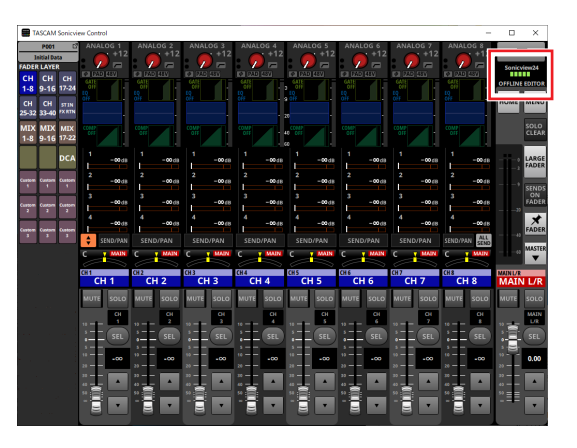

## <span id="page-8-0"></span>**Resumen de la pantalla**

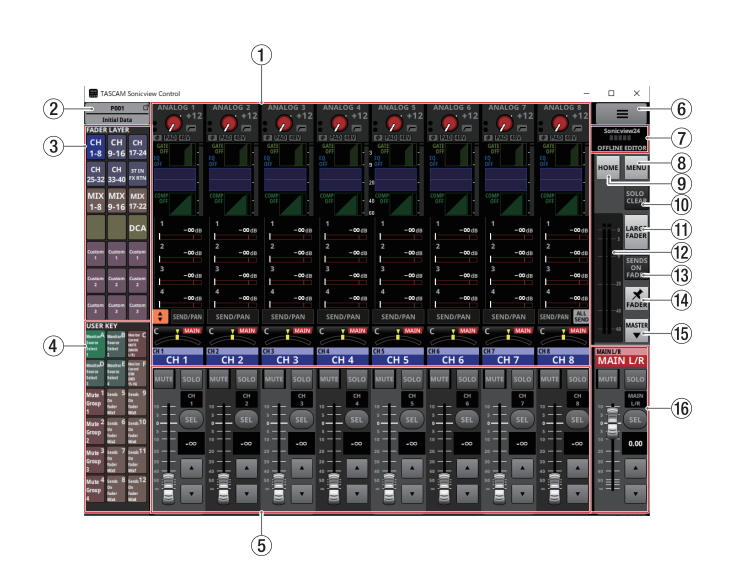

#### 1**Zona de visualización de la pantalla táctil**

o Aquí podrá ver la pantalla inicial y las pantallas de ajuste que aparecen en la pantalla táctil de un Sonicview. El funcionamiento de la pantalla inicial y las pantallas de ajuste es el mismo que en la pantalla táctil del Sonicview.

- o Toque en las siguientes zonas en la pantalla inicial para visualizar el recuadro de selección.
- Zona INPUT
- $\bullet$  Zona SEND
- Zona PAN

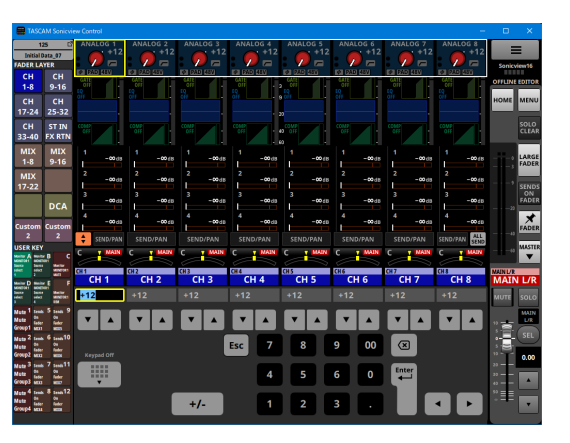

El hacer esto sustituirá la Sección de Canal (5) por el teclado. Podrá ajustar el parámetro indicado por el recuadro amarillo[.](#page-11-1) [\(Vea "Pasos de ajuste de parámetros" en pág. 12\)](#page-11-1).

- o Toque en las siguientes zonas de la pantalla inicial para cambiar a las pantallas MODULE correspondientes.
	- · Zona GATE/EXPANDER/DE-ESSER
	- Zona HPF/EO
	- Zona COMP/DUCKER
	- Zona NAME
	- · Botón SEND/PAN
	- Zona INPUT seleccionada
	- Zona SEND seleccionada
	- Zona PAN seleccionada

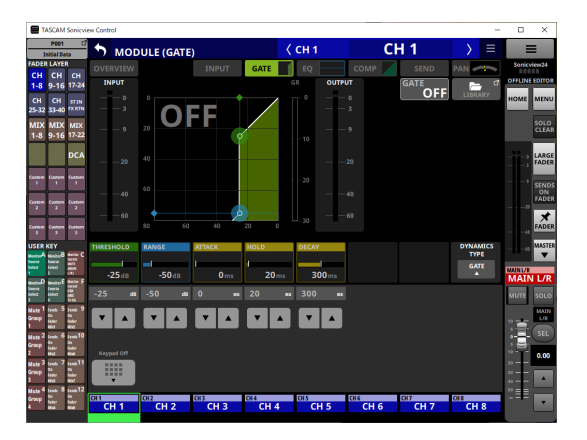

El hacer esto sustituirá la Sección de Canal (5) por el teclado. Toque en un parámetro para visualizar el recuadro amarillo, lo que permitirá cambiar su valor.

Podrá ajustar el parámetro indicado por el recuadro amarillo. [\(Vea "Pasos de ajuste de parámetros" en pág. 12\)](#page-11-1).

#### **NOTA**

Los nombres de los módulos FADER LAYER seleccionados aparecerán debajo de la zona del teclado. El botón del módulo que aparezca en la zona de visualización de la pantalla táctil aparecerá resaltado (video inverso).

## 1 - Funcionamiento del Sonicview Control

#### 2**Botón de instantánea (Snapshot)**

- o Esto muestra el número y el nombre de la instantánea activa.
- o Toque en este botón para acceder a la pantalla del listado de instantáneas en la zona de visualización de la pantalla táctil.

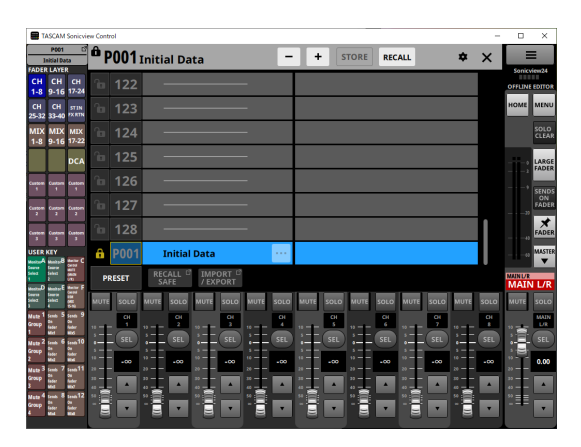

Para saber cómo funciona la pantalla del listado de instantáneas, vea "Pantalla Snapshot List" en "8 – Almacenamiento y carga de datos de ajuste" del Manual de referencia del Sonicview.

#### **NOTA**

Si carga una instantánea desde la propia unidad Sonicview cuando el modo operativo sea "REMOTE MODE", es posible que dicha instantánea no coincida con la activa (última instantánea almacenada/cargada) en el Sonicview Control, en cuyo caso el número y el nombre de la instantánea parpadearían.

#### <span id="page-9-1"></span>3**Botones FADER LAYER**

- o Toque en estos botones para cambiar la capa de faders o FADER LAYER en grupos de 8 canales. El último botón pulsado quedará resaltado para indicarle que está seleccionado. Cuando cambie de FADER LAYER, la visualización cambiará para corresponderse con la capa actual, incluidos los faders de módulo, los botones MUTE/ SEL y la zona de visualización de la pantalla táctil.
- o Puede configurar libremente la FADER LAYER asignada a cada botón y su color resaltado en la pantalla de menú > menú Front Panel Setup > Layer/Master Fader Setup. Para ajustar la configuración del botón FADER LAYER, vea "Página Layer Key SETUP" en "4 – Configuración del mezclador y otros ajustes" del Manual de referencia del Sonicview.
- o Los botones Custom 1–7 le mostrarán los nombres de las ca[p](#page-15-1)as personalizadas ajustados en la pantalla Custom Layer Name [\(Vea "Pantalla del menú de la aplicación" en pág. 16\)](#page-15-1).

#### 4**Botones USER KEY**

Puede asignar libremente funciones y colores a estos botones. Cuando asigne a estos botones funciones que tengan distintos estados, quedarán resaltados dependiendo del estado. Para configurar los ajustes del botón USER KEY, vea "Pantalla USER DEFINED CONTROLS" en "4 – Configuración del mezclador y otros ajustes" del Manual de referencia del Sonicview.

#### **NOTA**

Las teclas de destino de instantáneas, que obligan a que pulse simultáneamente dos teclas en la unidad Sonicview, pueden ser pulsadas en secuencia en el Sonicview Control para ejecutar esa misma función.

#### 5**Sección del canal**

Aquí aparecen los botones MUTE, SOLO y SEL y los faders de canal de la sección de canal del Sonicview[. \(Vea "Sección de](#page-12-1)  [canal" en pág. 13\)](#page-12-1)

#### 6**Botón**

Toque este botón para acceder a la pantalla de menú de la aplicación. [\(Vea "Pantalla del menú de la aplicación" en pág. 16\).](#page-15-1)

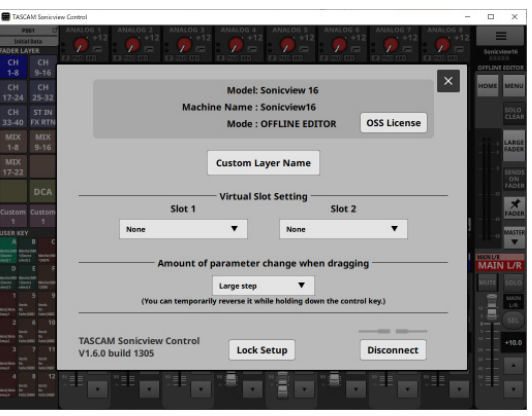

#### <span id="page-9-0"></span>7**Zona de visualización de información**

Aquí aparece la información siguiente.

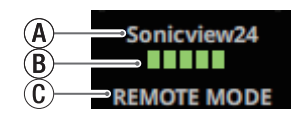

- AEste es el nombre de unidad en la red.
- BCuando la app esté funcionando en el modo REMOTE, aquí aparecerá la velocidad de transmisión entre el Sonicview conectado y Sonicview Control.

C Aquí aparece el modo operativo. (REMOTE MODE/OFFLINE EDITOR)

#### **NOTA**

Cuando se iluminen 2 indicadores $(B)$  o menos, es posible que la app no pueda funcionar. Para obtener más información, póngase en contacto con su administrador de red.

#### 8**Botón MENU**

Toque en este botón para que la pantalla de menú aparezca en la zona de visualización de la pantalla táctil.

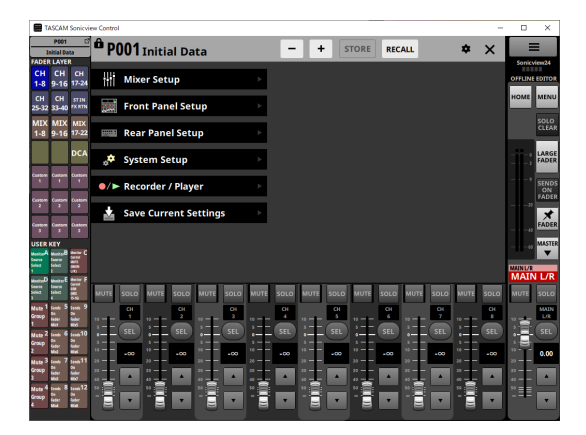

Para saber cómo usar el menú, vea "Pantalla de menú" en "2 - Nombres y funciones de las partes" del Manual de referencia del Sonicview.

#### **NOTA**

Los elementos de menú que pueden ser usados dependen del modo operativo de la app.

Los elementos de menú que no puedan ser seleccionados aparecerán en gris oscuro.

#### 9**Botón HOME**

Cuando esté activa la pantalla de menú o una pantalla de ajustes, toque en este botón para que vuelva a aparecer la pantalla inicial en la pantalla táctil.

#### 0**Botón SOLO CLEAR**

- o Este botón SOLO CLEAR se ilumina cuando cualquier módulo esté activado como solista.
- o Toque el botón SOLO CLEAR cuando esté iluminado para desactivar la función solista de todos los canales.

#### q**Botón LARGE FADER**

Toque este botón para expandir la sección de canal para visualizar faders de canal que llenarán la pantalla.

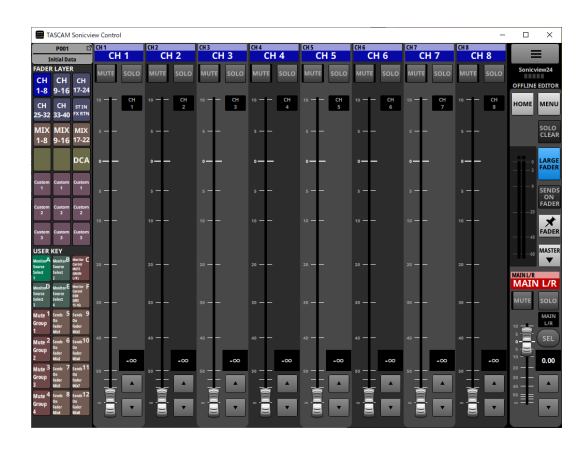

#### **NOTA**

i Toque en la zona de visualización de nivel de fader de un canal para pasar a la siguiente pantalla.

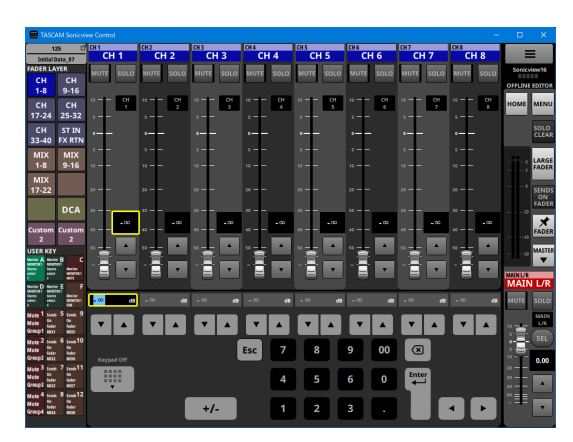

Podrá ajustar el parámetro indicado por el recuadro amarill[o](#page-11-1) [\(Vea "Pasos de ajuste de parámetros" en pág. 12\).](#page-11-1)

i Toque el botón LARGE FADER cuando esté resaltado para que la sección de canal vuelva a su tamaño de visualización normal.

#### $\Omega$  Medidores de salida

Estos son medidores de salida para el bus MAIN L/R. Los indicadores OVER se iluminan en rojo cuando llegan o sobrepasan los -0,00026 dBFS (valor de escala completa de 16 bits).

#### e**Botón SENDS ON FADER**

Toque en este botón para activar/desactivar el modo Sends On Fader.

- o Cuando el botón SENDS ON FADER está activado (modo Sends On Fader activado), este botón quedará resaltado y la unidad funcionará de la siguiente manera.
	- La pantalla SENDS ON FADER aparecerá en el zona de visualización de la pantalla táctil.
	- Los faders de canal pasan a ser controles de nivel de envío para los buses seleccionados en la pantalla SENDS ON FADER. Las zonas de visualización de nivel también cambiarán a los colores de los módulos de bus seleccionados.
	- La Sección Master cambiará para mostrar el módulo bus master seleccionado en la pantalla SENDS ON FADER.

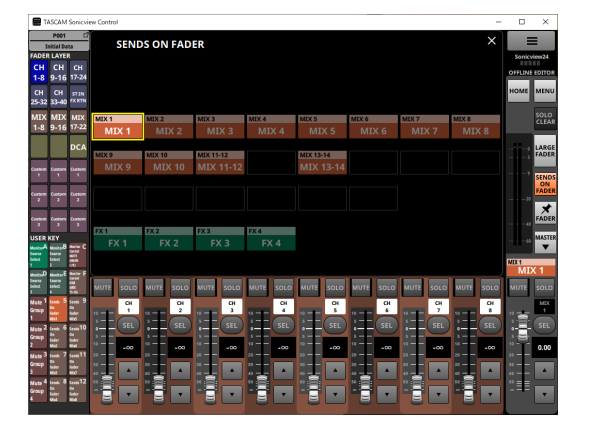

o Toque en este botón cuando esté activa la pantalla SENDS ON FADER para finalizar el modo Sends On Fader. Esto cerrará la pantalla SENDS ON FADER y hará que aparezca de nuevo el módulo MAIN L/R máster en la sección Master.

#### r**Botón FADER pin**

Toque en este botón para activar o desactivar la visualización de fader de canal.

Cuando este botón está activado, aparecerá resaltado y los faders de los canales siempre aparecerán en la sección de canal.

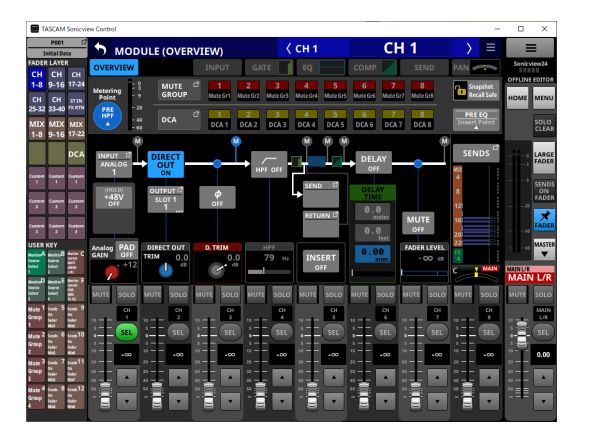

#### **15)** Botón **/**  $\frac{1}{2}$  /  $\frac{1}{2}$

Toque en este botón para acceder a la sección Master.

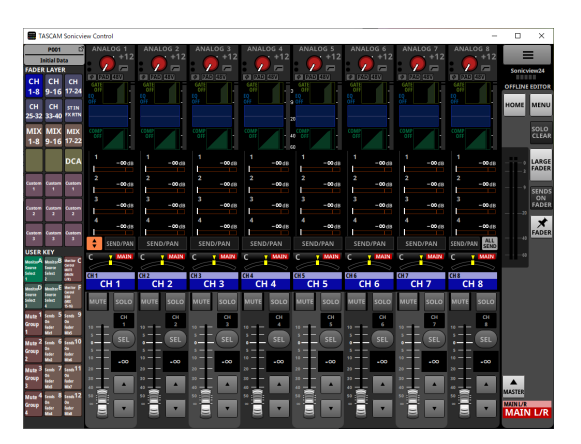

Toque en el botón  $\Box$  cuando la sección Master esté cerrada para abrirla.

#### y**Sección Master**

Aquí aparecen los botones MUTE y SEL y los faders de canal de la Sección Master del Sonicview. [\(Vea "Sección Master" en](#page-13-1)  [pág. 14\)](#page-13-1).

#### <span id="page-11-1"></span><span id="page-11-0"></span>**Pasos de ajuste de parámetros**

#### **Pasos a seguir cuando el recuadro de selección esté visible en la pantalla inicial**

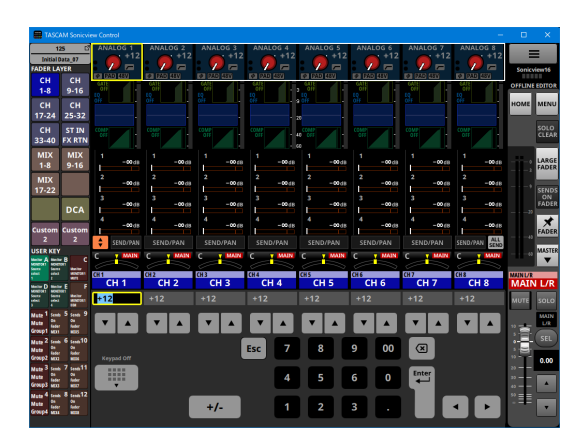

Puede cambiar los valores con los pasos siguientes.

- o Toque en un parámetro para visualizar el recuadro amarillo, lo que permitirá cambiar su valor.
- o Desplace el cursor del ratón dentro del recuadro amarillo en la zona de visualización de la pantalla táctil y arrastre hacia la izquierda y derecha para cambiar el valor. En dispositivos iPadOS, toque en el recuadro amarillo y después arrastre hacia la izquierda y derecha para cambiar el valor.
- o El arrastrar hacia la izquierda y derecha mientras pulsa la tecla Ctrl (Windows) en el teclado hará que cambie el valor con una resolución más alta (por defecto). En ordenadores Mac, arrastre hacia la izquierda y derecha mientras pulsa la tecla de comando en el teclado.
- o Puede cambiar la resolución de las operaciones de arrastre utilizando el elemento "Holding a Ctrl key during a drag operation button" en la pantalla de menú de la aplicación  $(6)$ ). (Vea " $(6)$  Botón Amount of parameter change when [dragging" en pág. 17\)](#page-16-0).
- o Puede cambiar los valores usando el teclado numérico seguido del botón Enter en la zona de teclado.
- o Cuando esté seleccionada la zona PAN, pulse el botón +/- para invertir los valores R (derecha) y L (izquierda).
- o Los valores de entrada del GEQ por defecto son negativos. Cambie el signo si es necesario con el botón +/-.
- $\bullet$  Puede cambiar los valores tocando los botones  $\blacktriangle$  y  $\blacktriangledown$ .

#### **NOTA**

- $\bullet$  El tocar el botón Keypad Off, hará que la sección de canal ( $(5)$ ) vuelva a mostrar los faders.
- Si en la pantalla inicial aparece el bus ALL SEND, podrá elegir los buses MIX1-22 y FX1-4 del modo AUX desplazando el dedo hacia arriba y abajo en la zona numérica del extremo izquierdo del recuadro de selección de nivel SEND. Además, puede cambiar el nivel SEND deslizando el dedo a izquierda y derecha en la zona de la barra gráfica del nivel SEND.

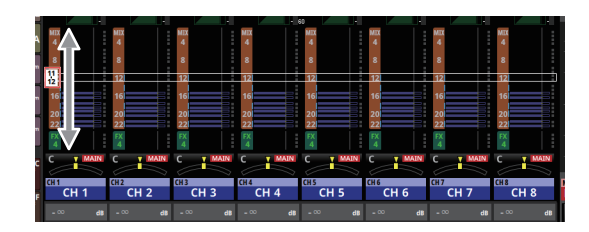

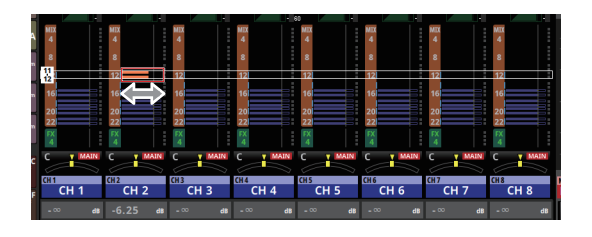

#### **Pasos a seguir cuando esté activa una pantalla de MODULE o MENU**

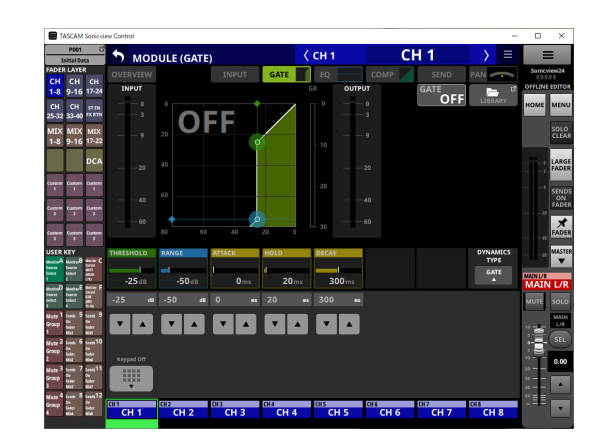

 $\bullet$  Puede cambiar los valores tocando los botones  $\blacktriangle$  v $\blacktriangledown$ .

o Toque un parámetro en el zona de visualización de la pantalla táctil para permitir que su valor sea modificado, haciendo que aparezca el recuadro amarillo y el teclado numérico en la zona de teclado.

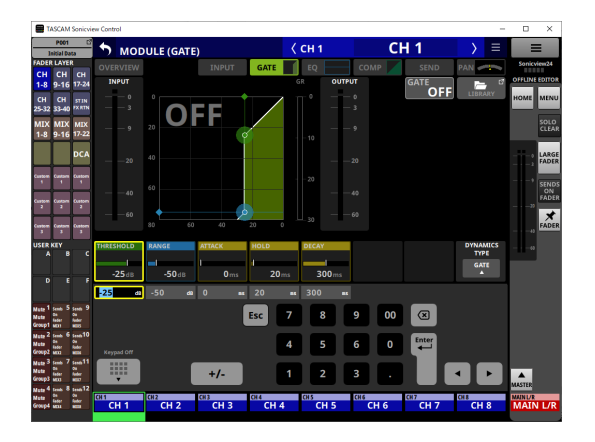

- o Toque un parámetro en la zona de visualización de la pantalla táctil para que aparezca el recuadro amarillo, lo que permitirá cambiar su valor. Mueva el cursor del ratón dentro del recuadro amarillo que muestre el parámetro en la zona de visualización de la pantalla táctil y arrastre hacia la izquierda y derecha para cambiar el valor. En dispositivos iPadOS, toque en el recuadro amarillo y después arrastre hacia la izquierda y derecha para cambiar el valor.
- o El arrastrar hacia la izquierda y derecha mientras pulsa la tecla Ctrl (Windows) en el teclado hará que cambie el valor con una resolución más alta (por defecto). En ordenadores Mac, arrastre hacia la izquierda y derecha mientras pulsa la tecla de comando en el teclado. Puede cambiar la resolución de las operaciones de arrastre utilizando el elemento "Holding a Ctrl key during a drag operation button" en la pantalla de menú de la aplicación (6). [\(Vea](#page-16-0)  " (6) Botón Amount of parameter change when dragging" [en pág. 17\).](#page-16-0)
- o Puede cambiar los valores usando el teclado numérico seguido del botón Enter en la zona de teclado. Cuando esté seleccionada la zona PAN, toque el botón + para introducir valores R (derecha) o el botón − para introducir valores L (izquierda).

#### **NOTA**

- $\bullet$  El tocar el botón Keypad Off, hará que la sección de canal ( $(5)$ ) vuelva a mostrar los faders.
- En la pantalla MODULE (Audio Follow Video), puede arrastrar arriba y abajo ON LEVEL y OFF LEVEL para modificar sus valores.

#### <span id="page-12-1"></span><span id="page-12-0"></span>**Sección de canal**

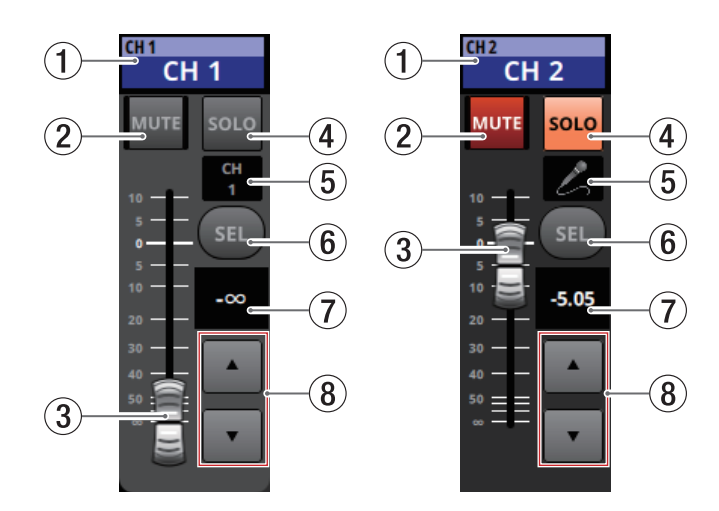

#### 1**Zona de nombre de la pantalla inicial**

- o Aquí aparece la misma información que en la zona de nombre de la pantalla inicial para el módulo asignado (nombre de módulo, nombre de módulo de usuario, asignación de DCA, asignación de grupo de anulación).
- o Toque en esta zona para acceder a la pantalla MODULE (OVERVIEW) para el módulo elegido en la zona de visualización de la pantalla táctil.

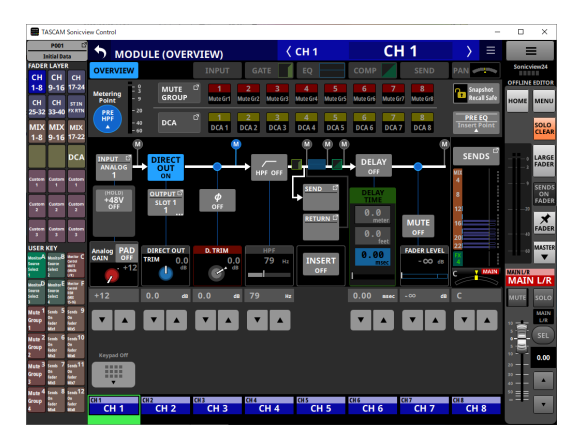

Toque un botón SEL (5) que esté resaltado para volver a la pantalla inicial.

#### 2**Botón MUTE**

- o Cuando esté en el modo operativo OFFLINE EDITOR, esto anulará (mute)/activará el módulo asignado a la capa seleccionada.
- o Cuando esté en modo REMOTE, mantenga pulsado este botón para anular (mute)/reactivar el sonido.
- o Cuando un botón MUTE esté activado (resaltado), la señal del módulo correspondiente será anulada.
- o Dependiendo del DCA o el grupo de anulación, el botón parpadeará cuando esté anulado.
- o Cuando el botón SENDS ON FADER esté activado (modo Sends On Fader activado), estos botones activarán/ desactivarán los envíos al bus seleccionado desde los módulos asignados a la capa seleccionada (envío desactivado cuando el botón MUTE esté iluminado, envío activo cuando el botón MUTE esté apagado). Sin embargo, para los módulos que no tengan función de activación/ desactivación de envío para el bus en cuestión, estos botones anularán/activarán el módulo correspondiente. (Por ejemplo, esto se aplica cuando el bus en cuestión es FX1 y el módulo es FXRTN1 o el bus es MIX1 y el módulo es MIX1).
- o Cuando esté en el modo REMOTE, si el botón SENDS ON FADER está activado (modo Sends On Fader activado), mantenga pulsado este botón para activar/desactivar el envío al bus seleccionado para los módulos asignados a la capa seleccionada.

#### 3**Fader de canal**

- o Cuando el botón SENDS ON FADER esté desactivado (modo Sends On Fader desactivado), estos faders ajustarán los niveles de fader para los módulos asignados a la capa seleccionada.
- o Cuando el botón SENDS ON FADER esté activado (modo Sends On Fader activado), estos faders ajustarán los niveles de envío al bus seleccionado para los módulos asignados a la capa seleccionada.
- o Arrastre el fader de canal arriba y abajo para ajustar el nivel del fader.
- o El valor de ganancia del fader de canal aparece en la zona de visualización del nivel del fader de canal (6).

#### **NOTA**

Toque dos veces el fader para ajustarlo al valor "0.00".

#### 4**Botón SOLO**

- o Activan o desactivan la función solista para los módulos asignados a la capa seleccionada.
- o Cuando estos botones estén activados (resaltados), las señales de los módulos correspondientes serán enviadas al bus SOLO L/R.
- o Estos botones parpadearán si la función solista está activada por el DCA.

#### 5**Icono de módulo o nombre de módulo de usuario**

- o Aquí aparece el nombre del módulo de usuario. Si no ha definido ningún nombre, el nombre del módulo aparecerá como "CH 1", por ejemplo. Si ha establecido un icono de módulo, aparecerá dicho icono.
- o Toque en esta zona cuando aparezca el nombre de módulo para acceder a la pantalla MODULE NAME para ese módulo.

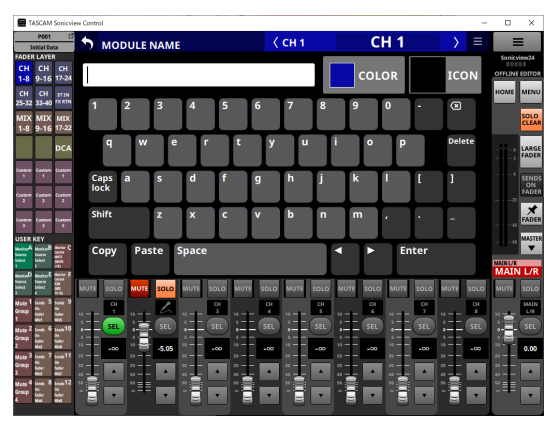

Toque en esta zona cuando aparezca un icono para acceder a la pantalla de configuración de iconos para ese módulo.

#### **NOTA**

Para saber cómo funciona la pantalla MODULE NAME, vea "Procesos de introducción y edición del nombre de módulo de usuario" en "7 – Otras pantallas de ajuste de parámetros del módulo" del Manual de referencia del Sonicview.

#### <span id="page-13-0"></span>6**Botón SEL**

Toque en este botón para acceder a la pantalla MODULE para el módulo asignado en la zona de visualización de la pantalla táctil para la capa seleccionada.

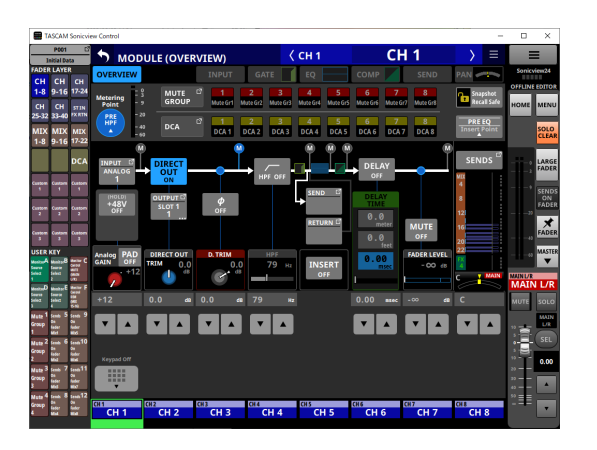

#### 7**Nivel de fader de canal**

- o Cuando el botón SENDS ON FADER esté activado (modo Sends On Fader activado), el color de fondo de esta zona pasará al color ajustado para el bus asignado a la función SENDS ON FADER.
- o Esto muestra el nivel del fader de canal a su izquierda en formato numérico.

Rango: -∞, -120 – +10,0 (por defecto: 0.0)

o Toque en esta zona para ocultar la zona de visualización de la pantalla táctil y pasar a lo siguiente.

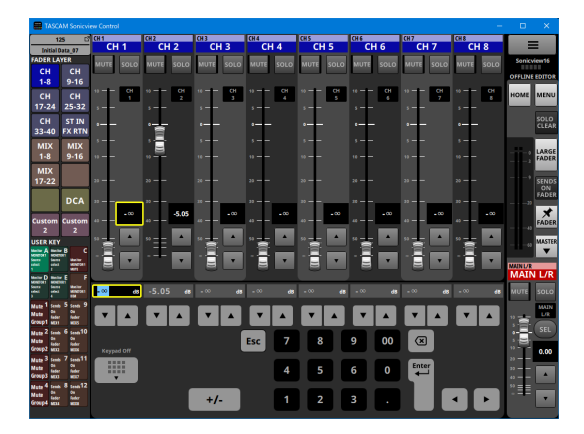

Podrá ajustar el parámetro indicado por el recuadro amarillo[.](#page-11-1) [\(Vea "Pasos de ajuste de parámetros" en pág. 12\)](#page-11-1).

#### 8**Botones de ajuste de fader de canal**

Toque los botones  $\blacktriangle$  y  $\nabla$  para ajustar el fader de canal por pasos.

#### <span id="page-13-1"></span>**Sección Master**

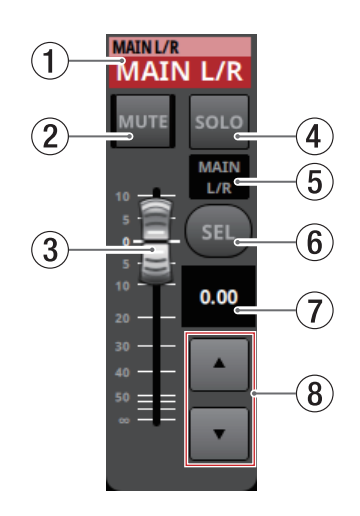

#### 1**Zona de nombre de la pantalla inicial**

- o Aquí aparece la misma información que en la zona de nombre de la pantalla inicial para el módulo asignado (nombre de módulo, nombre de módulo de usuario, asignación de DCA, asignación de grupo de anulación).
- o Toque en esta zona para cambiar la zona de visualización de la pantalla táctil a la pantalla MODULE (OVERVIEW) para el módulo MAIN L/R master.

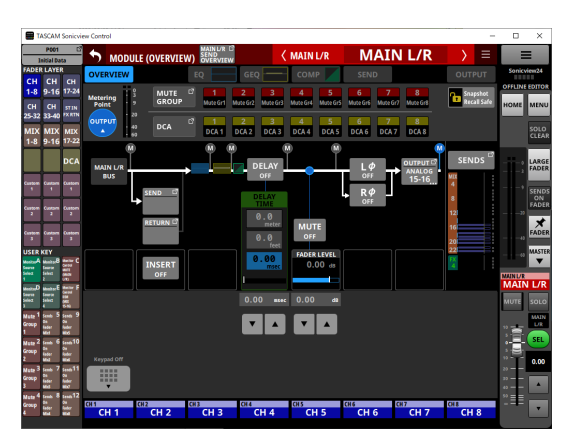

Toque un botón SEL (5) resaltado para volver a la pantalla inicial.

#### 2**Botón MUTE (MASTER)**

- o Cuando el botón SENDS ON FADER esté desactivado (modo Sends On Fader desactivado), esto pasará a ser un botón MUTE para el módulo asignado a la ranura MASTER en la página Custom Layer Setup de la pantalla Layer Key Setup (MAIN L/R por defecto).
- o Cuando el botón SENDS ON FADER esté activado (modo Sends On Fader activado), esto pasará a ser un botón MUTE para el módulo máster del bus seleccionado.
- o Cuando esté en el modo operativo OFFLINE EDITOR, esto anulará (mute)/activará el módulo asignado a la capa seleccionada.
- o Cuando esté en modo REMOTE, mantenga pulsado este botón para anular (mute)/reactivar el sonido.
- o Cuando un botón MUTE esté activado (resaltado), la señal del módulo correspondiente será anulada.
- o Dependiendo del DCA o el grupo de anulación, el botón parpadeará cuando esté anulado.

#### 3**Fader MASTER**

- o Cuando el botón SENDS ON FADER esté desactivado (modo Sends On Fader desactivado), esto ajustará el nivel del fader del módulo asignado a la ranura MASTER en la página Custom Layer Setup de la pantalla Layer Key Setup (MAIN L/R por defecto).
- o Cuando el botón SENDS ON FADER esté activado (modo Sends On Fader activado), esto ajustará el nivel del fader del módulo máster del bus seleccionado.
- o Arrastre el fader MASTER arriba y abajo para ajustar el nivel del fader.
- o El valor de ganancia del fader MASTER aparece en la zona de visualización del nivel del fader MASTER (6).

#### **NOTA**

Toque dos veces el fader para ajustarlo al valor "0.00".

#### 4**Botón SOLO (MASTER)**

- o Esto activa y desactiva la función solista.
- o Cuando el botón SENDS ON FADER esté desactivado (modo Sends On Fader desactivado), esto pasará a ser un botón SOLO para el módulo asignado a la ranura MASTER en la página Custom Layer Setup de la pantalla Layer Key Setup (MAIN L/R por defecto).
- o Cuando el botón SENDS ON FADER esté activado (modo Sends On Fader activado), esto se convertirá en un botón SOLO para el módulo máster del bus seleccionado.
- o Cuando este botón esté activado (resaltado), la señal del módulo correspondiente será enviada al bus SOLO L/R.
- o Este botón parpadeará si la función solista está activada por el DCA.

#### 5**Icono de módulo o nombre de módulo de usuario**

- o Aquí aparece el nombre del módulo de usuario. Si no ha definido ningún nombre, el nombre del módulo aparecerá como "MAIN L/R", por ejemplo. Si ha establecido un icono de módulo, aparecerá dicho icono.
- o Toque en esta zona cuando aparezca el nombre de módulo para acceder a la pantalla MODULE NAME para ese módulo.

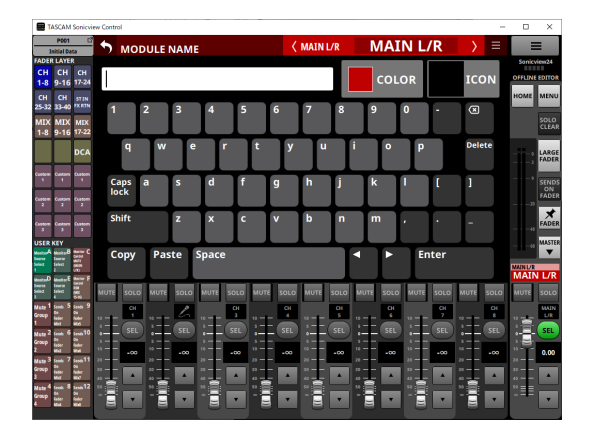

Toque en esta zona cuando aparezca un icono para acceder a la pantalla de configuración de iconos para ese módulo.

#### **NOTA**

Para saber cómo funciona la pantalla MODULE NAME, vea "Procesos de introducción y edición del nombre de módulo de usuario" en "7 – Otras pantallas de ajuste de parámetros del módulo" del Manual de referencia del Sonicview.

#### 6**Botón SEL (MASTER)**

- o Cuando el botón SENDS ON FADER esté desactivado (modo Sends On Fader desactivado), este pasará a ser un botón SEL para el módulo asignado a la ranura MASTER en la página Custom Layer Setup de la pantalla Layer Key Setup (MAIN L/R por defecto).
- o Cuando el botón SENDS ON FADER esté activado (modo Sends On Fader activado), esto ser convertirá en un botón SEL para el módulo máster del bus seleccionado.
- o Toque en este botón, haciendo que quede resaltado, para acceder a la pantalla MODULE para ese módulo en la zona de visualización de la pantalla táctil. Si la pantalla MODULE visualizada para un módulo ha sido modificada en la zona de visualización de la pantalla táctil, el botón SEL correspondiente aparecerá resaltado.

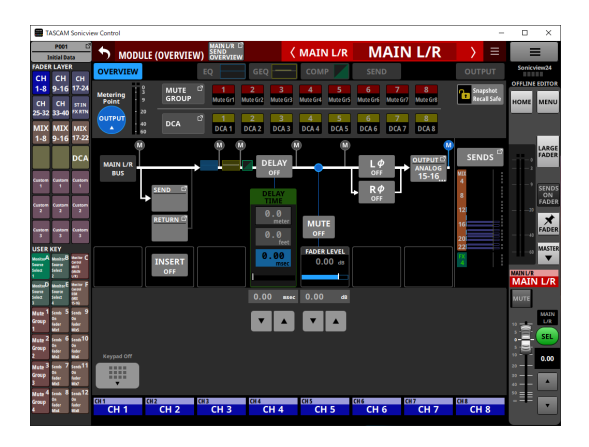

#### <span id="page-15-0"></span>7**Nivel de fader MASTER**

- o Cuando el botón SENDS ON FADER esté activado (modo Sends On Fader activado), el color de fondo de esta zona pasará al color ajustado para el bus asignado a la función SENDS ON FADER.
- o Esto muestra el nivel del fader MASTER en la parte izquierda en formato numérico.

Rango: -∞, -120 – +10,0 (por defecto: 0.0)

 $\bullet$  Al tocar en esta zona, la sección del canal ( $(5)$ ) será sustituida por el teclado.

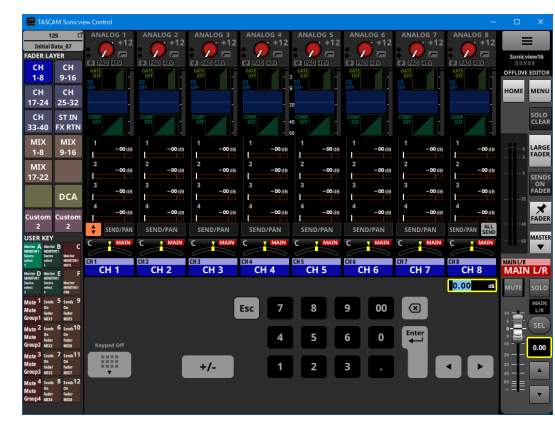

Podrá ajustar el parámetro indicado por el recuadro amarillo[. \(Vea "Pasos de ajuste de parámetros" en pág.](#page-11-1)  [12\).](#page-11-1)

#### 8**Botones de ajuste del fader MASTER**

Toque los botones  $\blacktriangle$  y  $\nabla$  para ajustar por pasos el fader **MASTER** 

## <span id="page-15-1"></span>**Pantalla del menú de la aplicación**

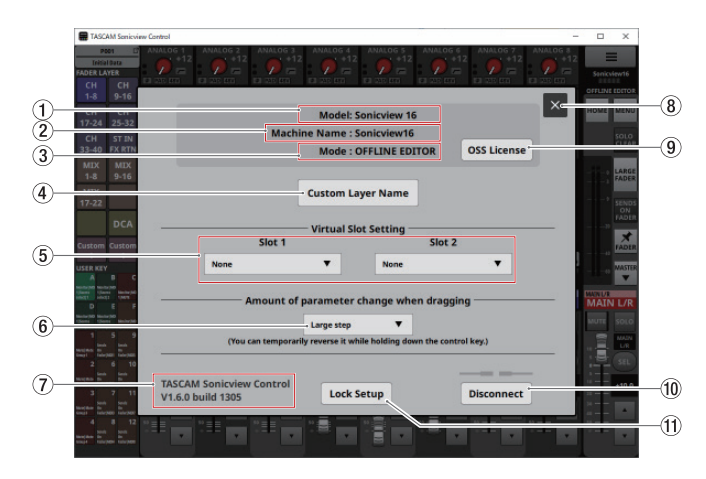

#### 1**Model**

Esto muestra el modelo del dispositivo (Sonicview 16 o Sonicview 24) que va a ser controlado o editado.

#### 2**Machine Name**

Aquí puede ver el nombre ajustado en la pantalla de nombre de unidad.

#### **NOTA**

El nombre de la unidad se ajusta previamente en la pantalla Network Setup del Sonicview. Para ajustar el nombre de unidad, consulte "Pantalla Network Setup" en "4 - Configuración del mezclador y otros ajustes" del Manual de referencia del Sonicview.

#### 3**Mode**

Esto muestra el modo operativo.

#### 4**Botón Custom Layer Name**

Toque en este botón para acceder a la pantalla de nombre de capa personalizada.

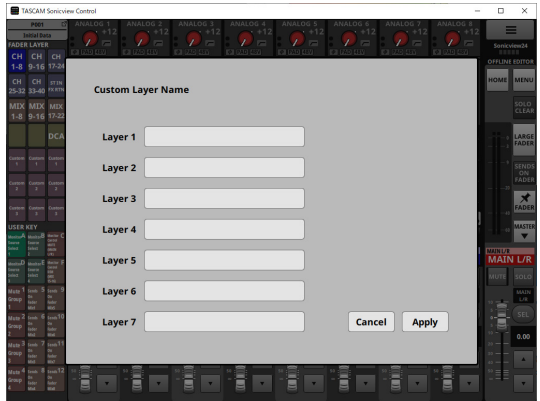

En esta pantalla podrá ajustar los nombres de las capas personalizadas que son visualizadas con los botones Custom 1–7. (Vea "3) [Botones FADER LAYER" en pág. 10\)](#page-9-1).

#### **NOTA**

Estos nombres no son visualizados en el propio Sonicview.

#### 5**Virtual Slot Setting**

Si el modo operativo es OFFLINE EDITOR, ajuste esto de acuerdo a las tarjetas que planee instalar en las ranuras para tarjetas de expansión (SLOT 1/SLOT 2) del Sonicview.

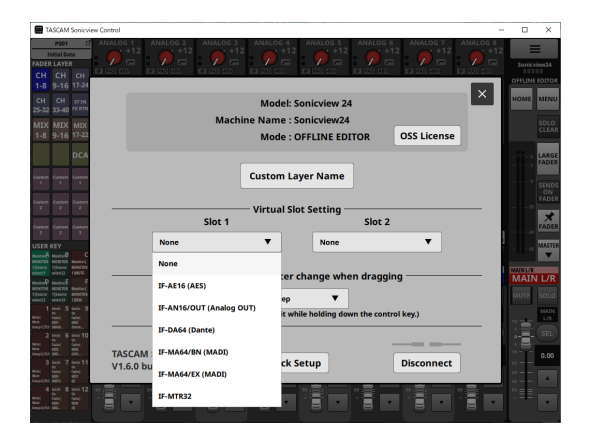

**NOTA**

Esto no es almacenado en All System Data.

#### <span id="page-16-0"></span>6**Botón Amount of parameter change when dragging**

- o Esto muestra el ajuste de la resolución utilizada durante el arrastre.
- o Toque en esta zona para que aparezca una ventana en la que podrá elegir la resolución.

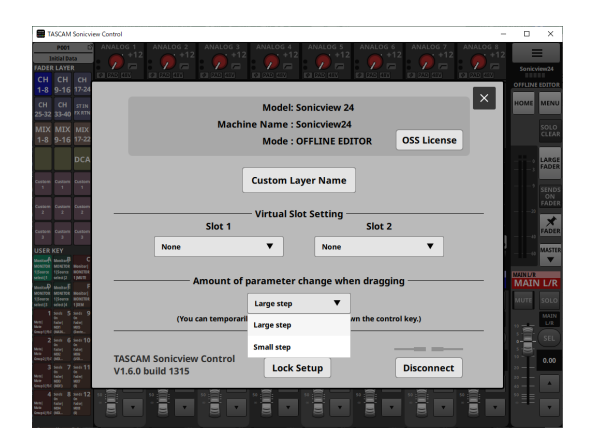

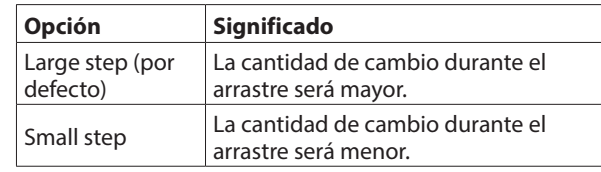

#### **NOTA**

Cuando el modo elegido sea "Large step", podrá activar temporalmente el otro modo pulsando la tecla Ctrl en Windows o la tecla de comando en Mac mientras realiza el arrastre.

Cuando el modo elegido sea "Small step", esa combinación activará temporalmente el otro modo.

#### 7**TASCAM Sonicview Control**

Esta es la versión de este software (TASCAM Sonicview Control).

#### 8**Botón**

Toque en este botón para cerrar la pantalla de menú de la aplicación.

#### 9**Botón OSS License**

Toque en este botón para cerrar la pantalla de menú de la aplicación y hacer que aparezca la pantalla OPEN SOURCE SOFTWARE LICENSE en la zona de visualización de la pantalla táctil.

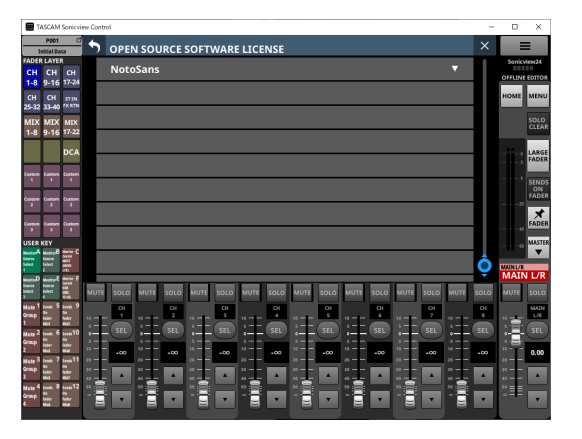

Aquí podrá ver información acerca de las licencias de software de código abierto que utiliza el Sonicview Control.

#### 0**Botón Disconnect**

#### **Cuando el modo operativo sea REMOTE MODE**

Toque en este botón para que aparezca la siguiente pantalla.

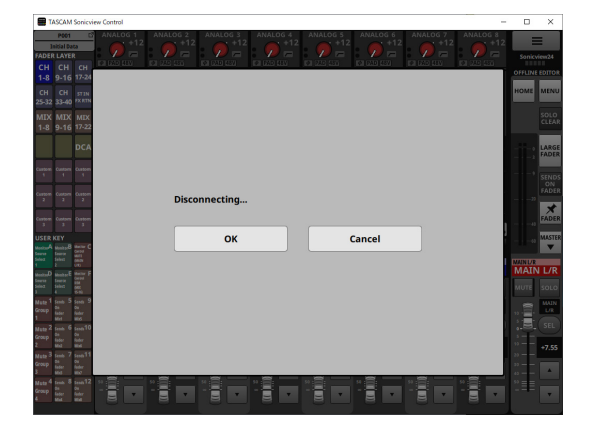

Toque el botón OK para cerrar esta ventana y volver a la pantalla de inicio de sesión.

Toque el botón Cancel para volver a la pantalla de menú de la aplicación.

#### **Cuando el modo operativo sea OFFLINE EDITOR**

Toque en este botón para que aparezca la siguiente pantalla.

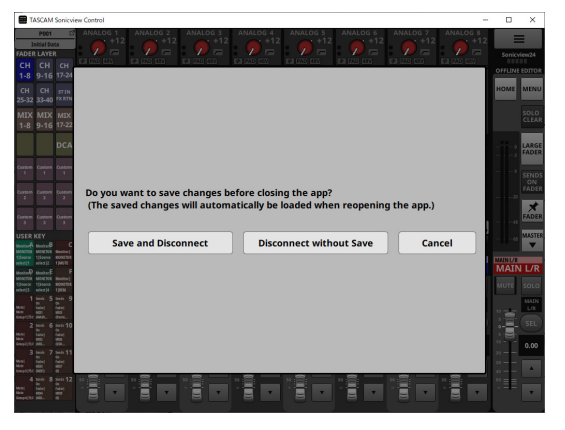

Pulse el botón "Save and Disconnect" para almacenar el estado de edición actual. Este estado será restaurado la siguiente vez que ejecute la aplicación.

Pulse el botón "Disconnect without Save" si no quiere almacenar el estado de edición actual.

Pulse el botón Cancel para volver a la pantalla de menú de la aplicación.

#### **NOTA**

Los estados de edición del Sonicview 16 y Sonicview 24 son almacenados de forma independiente.

#### <span id="page-17-0"></span>q**Botón Lock Setup**

Esto hace que aparezca la pantalla Lock Setup.

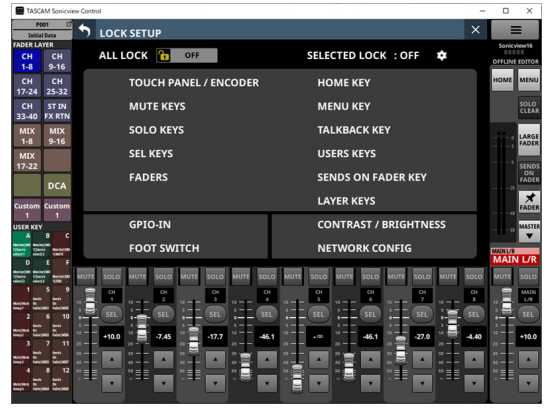

De acuerdo a lo que elija bloquear con estos ajustes quedarán desactivadas distintas partes, excluyendo las pantallas táctiles.

#### **Ajustes Custom Layer Name**

- **1.** Acceda a la pantalla Custom Layer Name.
- **2.** Toque en una zona de introducción de nombre de capa personalizada.

Cuando la elija, aparecerá un recuadro amarillo.

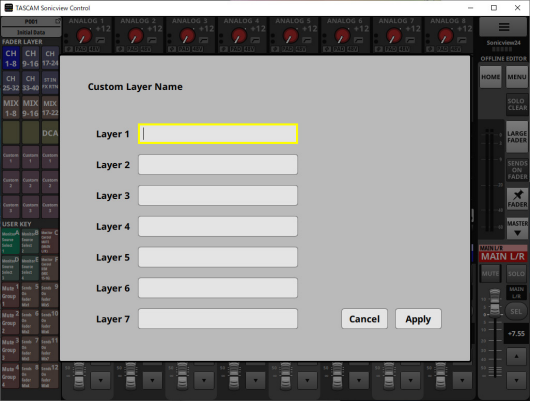

**3.** Use un teclado para introducir el nombre de la capa personalizada.

El número máximo de caracteres es 16.

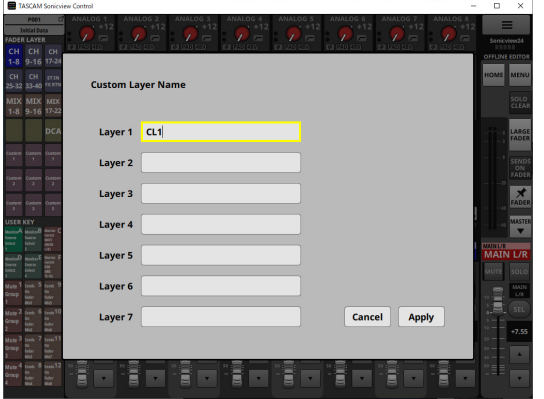

**4.** Repita los pasos 2 y 3 según sea necesario.

**5.** Toque el botón Apply para confirmar los nombres de capa personalizados introducidos y volver a la pantalla de menú de la aplicación.

Toque el botón Cancel para descartar el nombre ajustado y volver a la pantalla de menú de la aplicación.

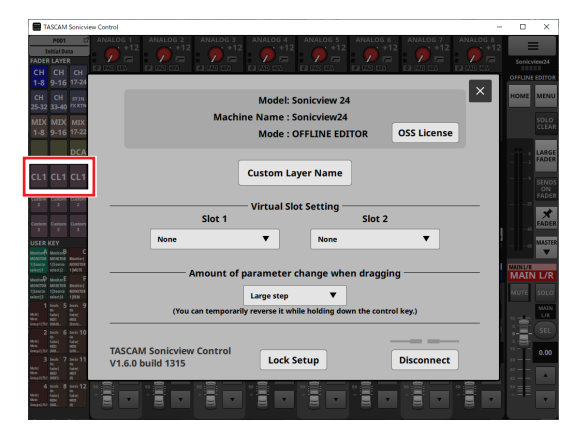

Estos ajustes serán aplicados a los nombres de los botones FADER LAYER Custom 1–7.

## 2 - Almacenamiento y carga de datos de ajuste

## <span id="page-18-0"></span>**Operaciones de la función de instantánea (Snapshot)**

Las operaciones de la función de instantánea y la gestión y edición de datos de ajuste de instantáneas se realizan en la pantalla de listado de instantáneas.

Para saber cómo funciona la pantalla del listado de instantáneas, vea "Pantalla Snapshot List" en "8 – Almacenamiento y carga de datos de ajuste" del Manual de referencia del Sonicview.

#### **CUIDADO**

- Las siguientes operaciones no son posibles cuando el modo operativo del Sonicview Control sea REMOTE MODE.
- Importación y exportación de instantáneas
- Si carga con la versión de firmware 1.0.x una instantánea creada con la versión de firmware 1.1.0, no será posible realizar sobre ella todas las operativas y se aplicarán las siguientes restricciones.
	- Las instantáneas creadas con la versión de firmware 1.1.0 no pueden ser importadas con la versión de firmware 1.0.x. (Las instantáneas creadas con la versión de firmware 1.0.x sí pueden ser importadas con la versión de firmware 1.1.0).
	- Utilice el editor offline Ver 1.0.x para crear datos para su uso con Ver 1.0.x.

#### **Resumen de la importación y exportación de instantáneas**

o Cuando esté en el modo operativo OFFLINE EDITOR, la carpeta elegida en el ordenador Windows/Mac en el que esté funcionando el Sonicview Control pasará a ser la fuente para las importaciones y el destino para las exportaciones, y el botón de selección de soportes de pantalla SNAPSHOT IMPORT/EXPORT pasará a ser el botón de carpeta (Folder).

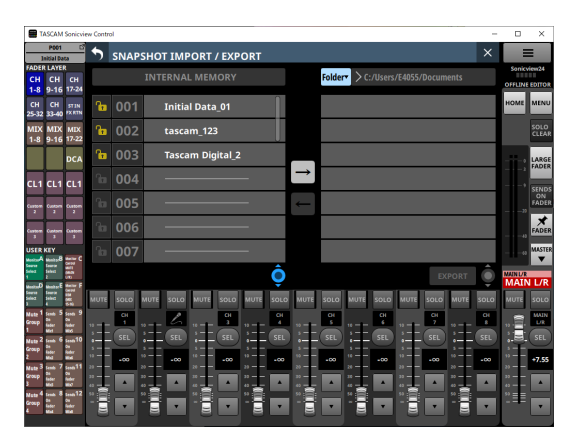

Toque este botón de carpeta para hacer que aparezca una ventana para la selección de la carpeta en el ordenador Windows/Mac en el que esté funcionando el Sonicview Control.

o Para las operaciones de importación y exportación de instantáneas, vea "Importación de instantáneas" y "Exportación de instantáneas" en "8 – Almacenamiento y carga de datos de ajustes" del Manual de referencia de Sonicview.

## **Operaciones de biblioteca (LIBRARY)**

En el modo operativo OFFLINE EDITOR, los datos de ajuste de biblioteca pueden ser gestionados y editados en cada pantalla LIBRARY.

Para saber cómo funciona cada pantalla LIBRARY, vea "Pantallas LIBRARY" en "8 – Almacenamiento y carga de datos de ajustes" del Manual de referencia del Sonicview.

#### **CUIDADO**

Cuando el modo operativo del Sonicview Control sea REMOTE MODE, las operaciones de la función LIBRARY no serán admitidas y los botones LIBRARY no aparecerán en las pantallas MODULE.

## 2 - Almacenamiento y carga de datos de ajuste

## <span id="page-19-0"></span>**Operaciones All System Data**

Cuando esté en el modo operativo OFFLINE EDITOR, use la pantalla ALL SYSTEM DATA para almacenar y cargar desde carpetas seleccionadas en el ordenador Windows/Mac.

#### **CUIDADO**

- Estas operaciones no son posibles cuando el modo operativo del Sonicview Control sea REMOTE MODE.
- Si carga con la versión de firmware 1.0.x datos All System Data creados con la versión de firmware 1.1.0, no será posible realizar sobre ellos todas las operativas y se aplicarán las siguientes restricciones.
- Todos los datos All System Data creados con la versión de firmware 1.1.0 no podrán ser restaurados con la versión de firmware 1.0.x. (Todos los datos All System Data creados por la versión de firmware 1.0.x sí pueden ser restaurados con la versión de firmware 1.1.0).
- Utilice el editor offline Ver 1.0.x para crear datos para su uso  $con \text{Var } 1.0 \times$

#### **Almacenamiento y carga de datos All System Data**

- o Cuando esté en el modo operativos OFFLINE EDITOR, toque el botón SAVE en la pantalla ALL SYSTEM DATA para acceder a una ventana para la selección de archivos en el ordenador Windows/Mac en el que esté funcionando el Sonicview Control. Especifique el nombre del archivo a almacenar y almacene los datos All System Data.
- o Cuando esté en el modo operativo OFFLINE EDITOR, toque el botón LOAD en la pantalla ALL SYSTEM DATA para acceder a una ventana para la selección de archivos en el ordenador Windows/Mac en el que esté funcionando el Sonicview Control. Especifique el nombre del archivo a cargar y cargue los datos All System Data.
- o Cuando el modo operativo sea OFFLINE EDITOR, el pulsar el botón Factory RESET hará que sean eliminadas todas las instantáneas y tipos de ficheros de biblioteca y restaurará cualquier contenido editado a su valor de fábrica.

## **TASCAM**

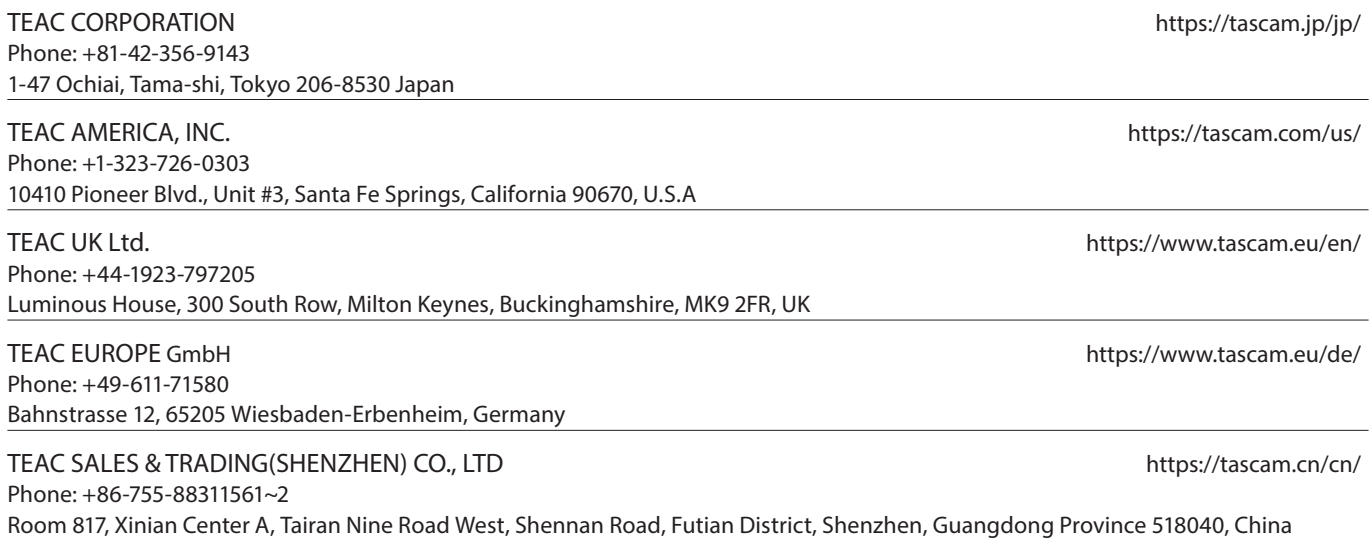